# **CCIFP RECERTIFICATION HELP GUIDE**

The following document has been prepared to help you navigate through the CCIFP recertification management software. While the screens/process should have a very intuitive feel, we wanted to provide you with a brief guide to help you navigate your way.

You will access the management software through our website and will be redirected. There is no need to have separate credentials - you will be logged in automatically. If by chance you experience an error with the login process, use your CCIFP username/password.

If you have any problems or questions as you go through the process, please contact me via email (certification@cfma.org) or via phone (609-945-2419) and we'll be happy to lend assistance.

#### **ACCESSING THE RECERTIFICATION SOFTWARE**

Visit www.iccifp.org and login.

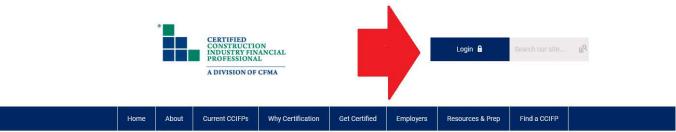

#### THE STANDARD OF EXCELLENCE

CCIFP certification is the standard of excellence for construction financial professionals. CCIFP professionals bring strategic thinking, applied work experience, and the ability to convert data into dialogue.

Take the next step and become a CCIFP.

#### **Learn What it Takes to Earn Your CCIFP!**

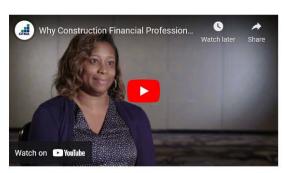

Click here to learn more about earning your CCIFP.

## **Apply Today** Special Information to Note Before If you choose Live Remote Proctor, you must schedule and take your exam within 14 days (2 weeks) of receiving your authorization. If you do not schedule your exam, you will lose all examination fees If you request an additional two-week extension, a \$150 examination extension fee will apply If you want to switch your testing mode and take it at a PearsonVue Test Center, a \$150 fee will apply. Please read the Candidate Information Bulletin here. Create a Certification Profile **Upcoming Events** View Full Calendar

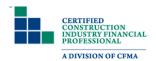

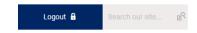

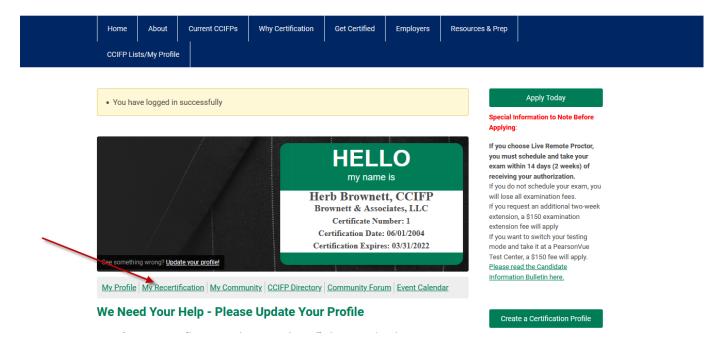

After clicking, you will have a separate tab open in your browser to begin managing your recertification requirements.

## **USING THE SOFTWARE**

When you click on your new tab, you will arrive at the following page. There you will see your name and current triennial certification period.

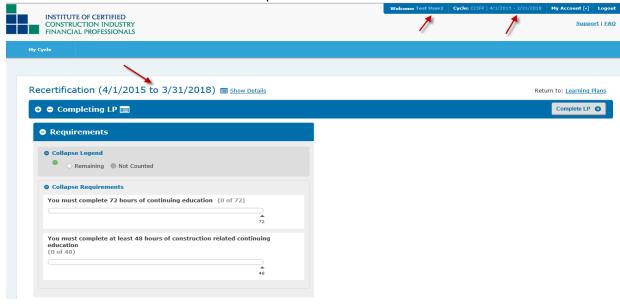

From this location you will be able to review the total credits you have entered to date and a subtotal of your construction specific credits. You will also have the ability to pay your annual maintenance fee and enter professional development credits all from this location.

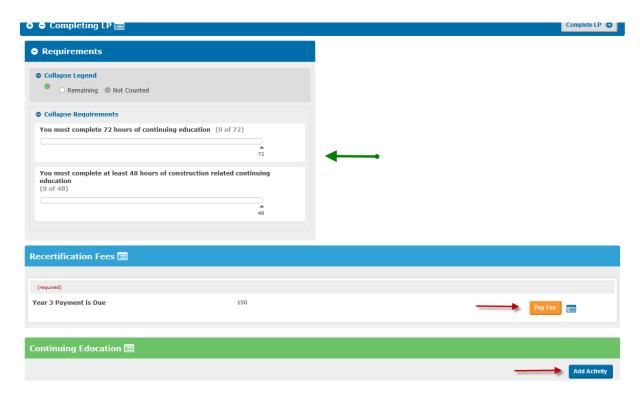

## **PAYING YOUR RECERTIFICATION FEE**

Click the "Pay Fee" button and then follow the screens and prompts to complete the process. When done, you will also have the option to print a copy of your payment for your records.

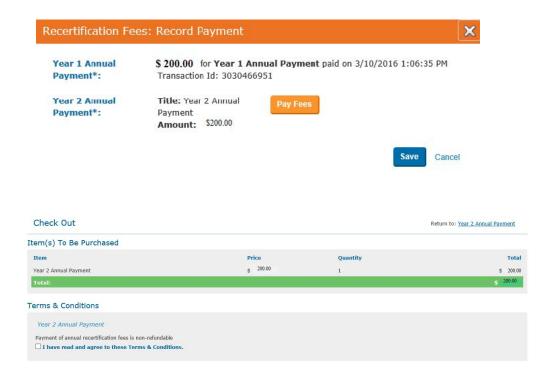

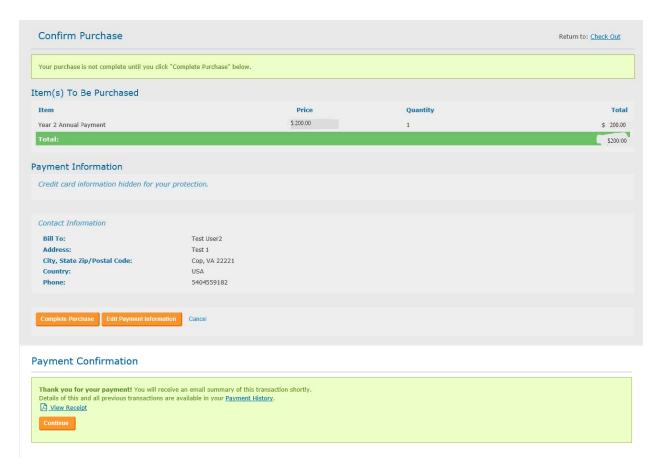

## **ENTERING PROFESSIONAL DEVELOPMENT CREDITS**

Managing your professional development credits should be an easier process. Once you click the "Add Activity" button in the Continuing Education section, you will be prompted to enter all of the necessary information.

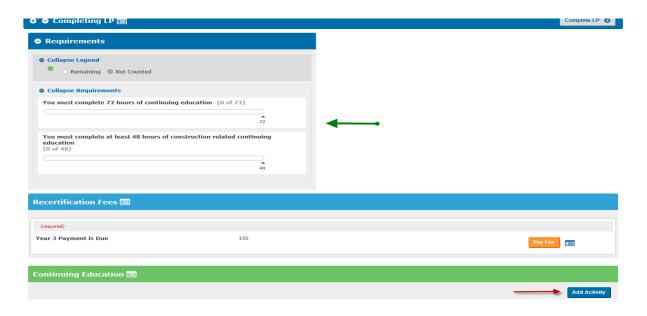

Select construction-specific or general:

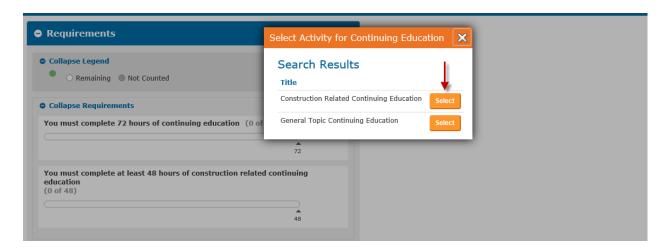

Enter the necessary information. The option to upload your certificates is also available and you may utilize one certificate for numerous entries if necessary.

| Construction Related                                           | Continuing Education: Reco          | rd Activity         | X               |
|----------------------------------------------------------------|-------------------------------------|---------------------|-----------------|
| Activity Type:                                                 | Continuing Education - Construction | Specific            |                 |
| Course Name*:                                                  | AICPA 2015 Construction Conference  | е                   |                 |
| Sponsoring Organization*:                                      | AICPA                               |                     |                 |
| Please enter the date<br>you completed your<br>course*:        | 12/04/2015                          |                     |                 |
| Please upload a copy<br>of your Proof of<br>Course completion: | Choose from library or Upload       | <del></del>         |                 |
| Credit Hours requested*:                                       | 21 ×                                | <b></b>             | Į               |
|                                                                |                                     | Save & Finish Later | Submit Activity |

Once completed, you will return to the home screen and your progress bar will include the credits you submitted.

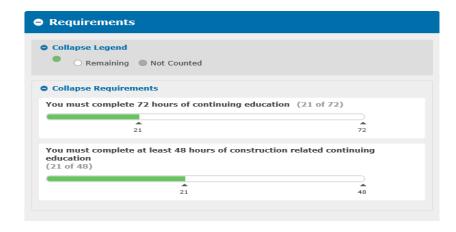

A substantial change from the old system is the ability for you to now edit your entries. If, after submitting your activity, you discover an error, simply click the gear icon and then "Recall" and you will be able to edit your entry.

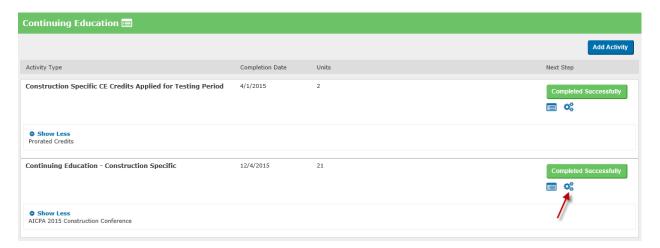

#### TRIENNIAL RECERTIFICATION

For those CCIFPs who have reached the end of their triennial period, there are a few additional steps. After making your payment and entering an adequate amount of credits, you will click "Complete LP."

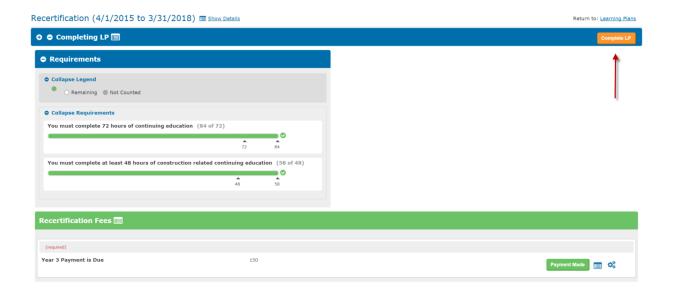

The next screen will ask you to reaffirm the ICCIFP Code of Ethics in conjunction with submitting your recertification application. After reviewing the Code of Ethics, click "Submit Recertification Application" and you will have completed your requirements pending our review of your application.

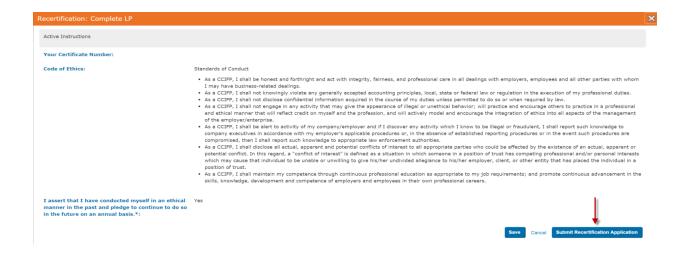

Instructions on using the software will be included with the recertification notices you receive via email. If after reviewing those instructions and this guide, you find you have additional questions, please contact us using the information provided on page 1 of this guide.

## **END OF GUIDE**